## Быстрый старт терминала BioSmart WTC2

В разделе описан минимальный необходимый перечень операций, которые следует выполнить для начала работы с терминалом. Приступать к настройке терминала следует после его монтажа и подключения.

Настройте сетевые параметры терминала の

В меню терминала перейдите в Настройки – Сеть. Навигацию осуществляйте посредством соответствующих кнопок клавиатуры терминала (см. [п.1.2](https://confluence.prosyst.ru/pages/viewpage.action?pageId=127216338#id-%D0%9E%D1%81%D0%BD%D0%BE%D0%B2%D0%BD%D1%8B%D0%B5%D1%81%D0%B2%D0%B5%D0%B4%D0%B5%D0%BD%D0%B8%D1%8F%D0%BEBioSmartWTC2-_Toc393300635%D0%9E%D0%BF%D0%B8%D1%81%D0%B0%D0%BD%D0%B8%D0%B5%D0%BB%D0%B8%D1%86%D0%B5%D0%B2%D0%BE%D0%B9%D0%BF%D0%B0%D0%BD%D0%B5%D0%BB%D0%B8%D1%82%D0%B5%D1%80%D0%BC%D0%B8%D0%BD%D0%B0%D0%BB%D0%B0)  [Описание лицевой панели терминала](https://confluence.prosyst.ru/pages/viewpage.action?pageId=127216338#id-%D0%9E%D1%81%D0%BD%D0%BE%D0%B2%D0%BD%D1%8B%D0%B5%D1%81%D0%B2%D0%B5%D0%B4%D0%B5%D0%BD%D0%B8%D1%8F%D0%BEBioSmartWTC2-_Toc393300635%D0%9E%D0%BF%D0%B8%D1%81%D0%B0%D0%BD%D0%B8%D0%B5%D0%BB%D0%B8%D1%86%D0%B5%D0%B2%D0%BE%D0%B9%D0%BF%D0%B0%D0%BD%D0%B5%D0%BB%D0%B8%D1%82%D0%B5%D1%80%D0%BC%D0%B8%D0%BD%D0%B0%D0%BB%D0%B0) ).

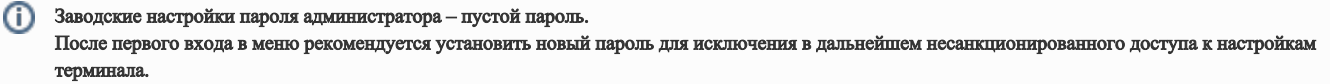

Укажите IP-адрес и остальные сетевые параметры. Нажмите Применить.

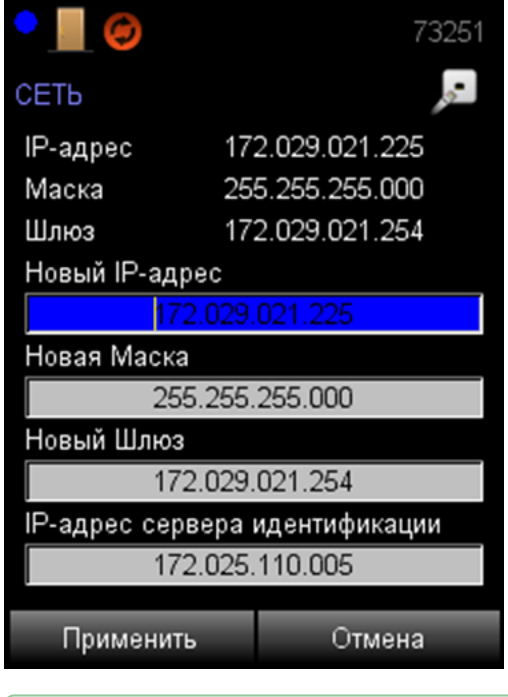

0 Добавьте терминал в ПО Biosmart-Studio v6

В ПО Biosmart-Studio v6 в разделе Устройства нажмите кнопку Автопоиск.

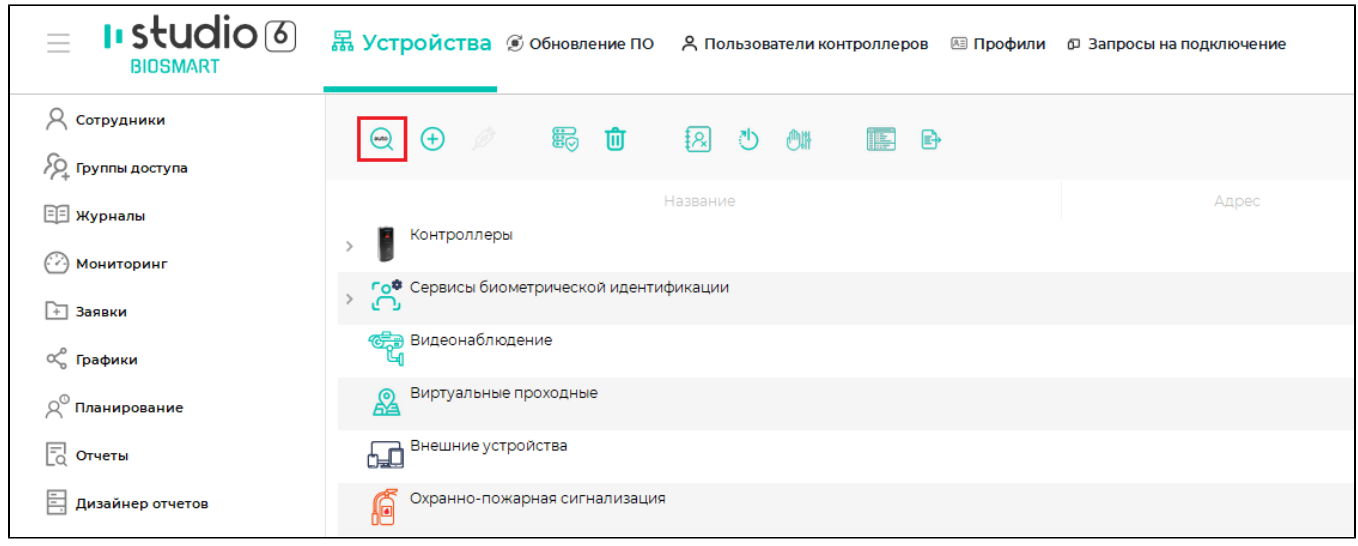

В списке устройств найдите терминал по серийному номеру, поставьте флаг в чекбоксе и нажмите Подтвердить.

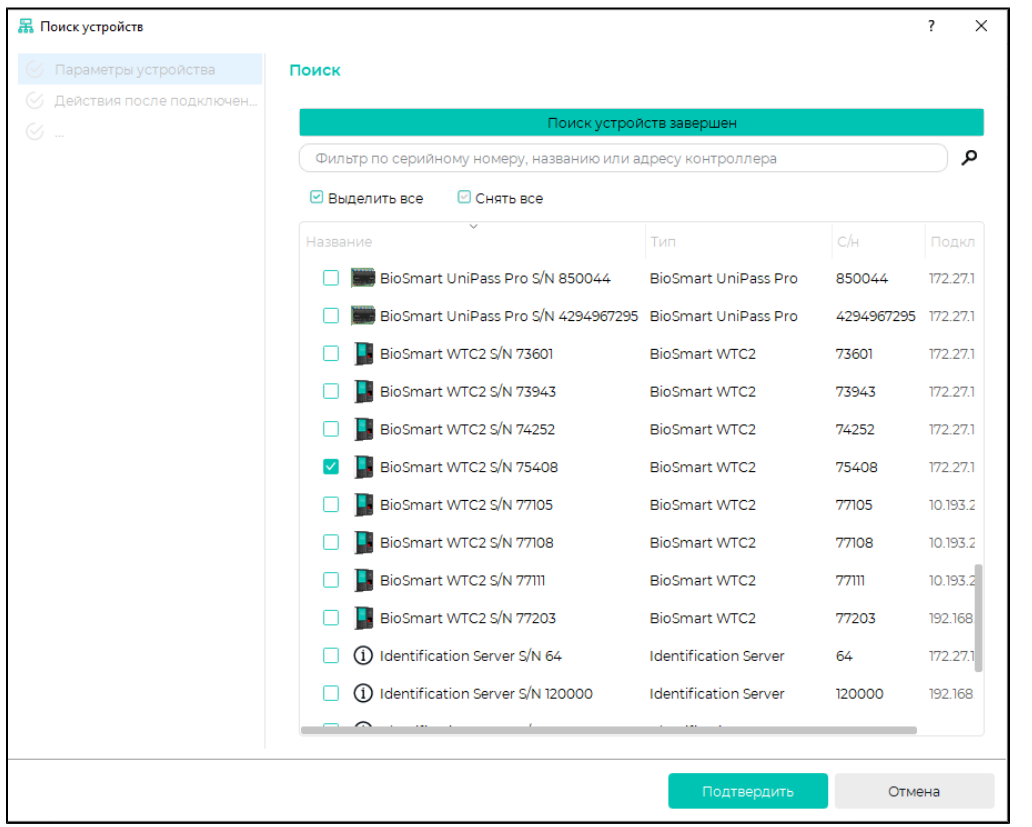

Откроется окно Мастера добавления устройства, нажмите Далее, затем Завершить (при необходимости изменить настройки можно будет позже).

После успешного добавления терминала и его подключения к серверу BioSmart, терминал будет показан в списке устройств со значком В сети ...

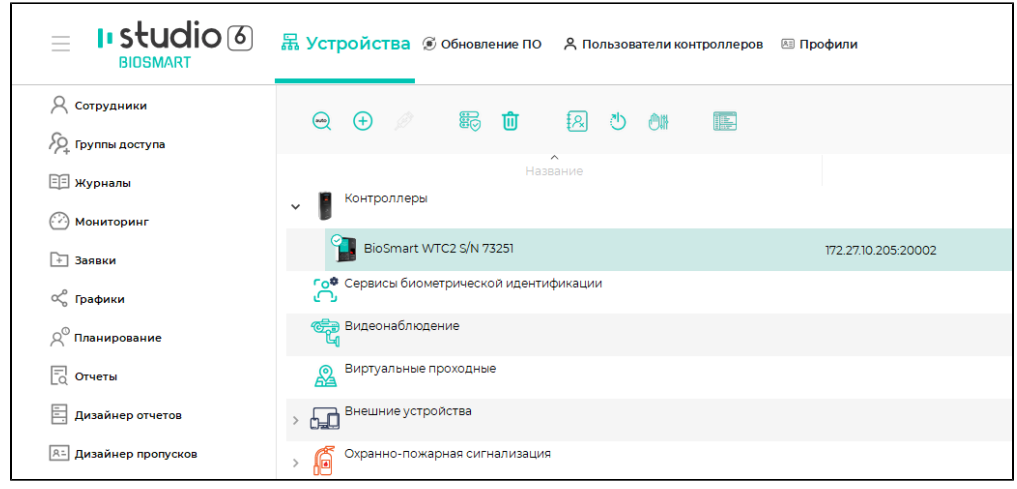

Загрузите на терминал список сотрудников из ПО Biosmart-Studio v6

В ПО Biosmart-Studio v6 в разделе Группы доступа выберите группы доступа, терминал и нажмите Сохранить.

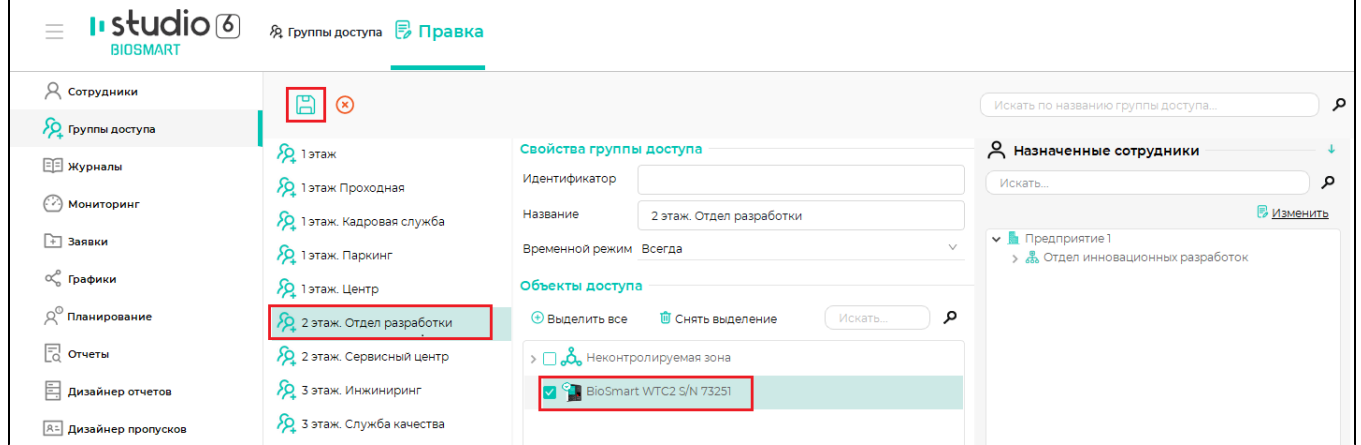

После назначения группы доступа в строке с названием терминала будет показано количество сотрудников и шаблонов вен ладоней в памяти терминала.

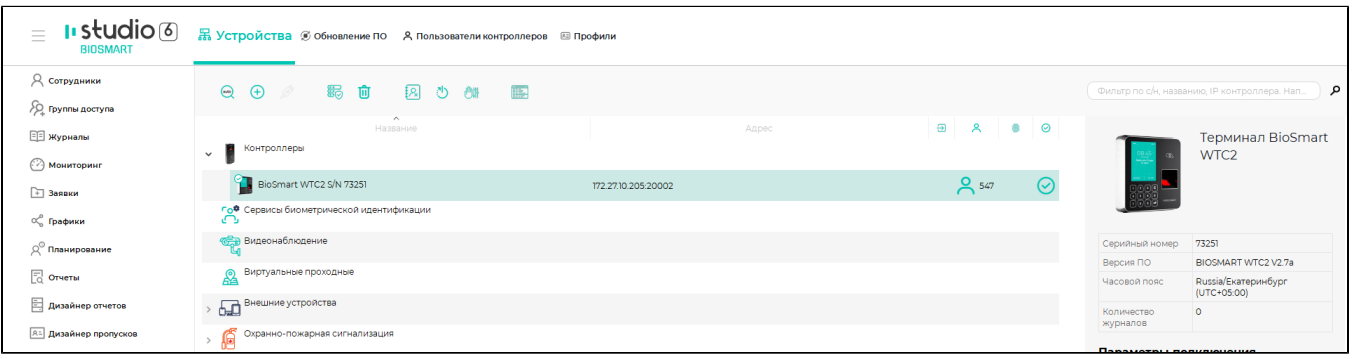

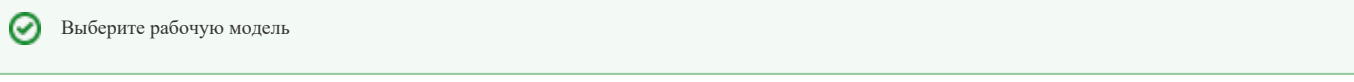

В меню терминала перейдите в Настройки - Система и выберите значение параметра Тип идентификатора.

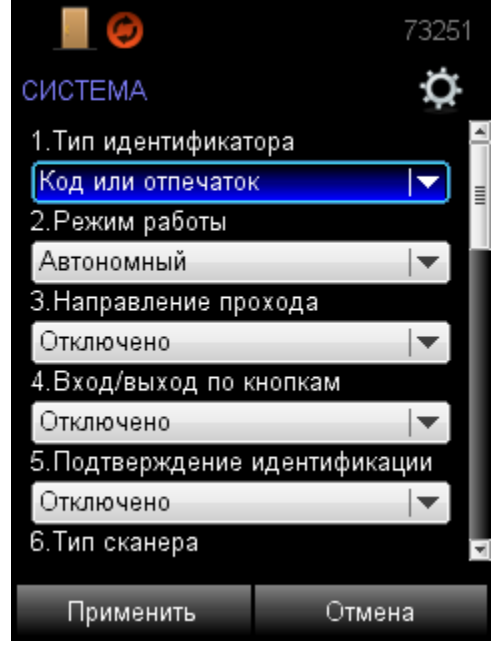

Также режим работы можно выбрать в ПО Biosmart-Studio v6. Описание режимов работы смотри в [п.7.2.1 Подраздел СИСТЕМА](https://confluence.prosyst.ru/pages/viewpage.action?pageId=127216503#id-%D0%9D%D0%B0%D1%81%D1%82%D1%80%D0%BE%D0%B9%D0%BA%D0%B8%D0%BD%D0%B0%D1%82%D0%B5%D1%80%D0%BC%D0%B8%D0%BD%D0%B0%D0%BB%D0%B5BioSmartWTC2-_Toc107234173%D0%9F%D0%BE%D0%B4%D1%80%D0%B0%D0%B7%D0%B4%D0%B5%D0%BB%D0%A1%D0%98%D0%A1%D0%A2%D0%95%D0%9C%D0%90).

Зарегистрируйте идентификаторы сотрудников ⊘

Если у сотрудников, добавленных на терминал, уже зарегистрированы отпечатки пальцев, то повторная регистрация не требуется.

Если у сотрудников не зарегистрированы отпечатки пальцев, то зарегистрируйте.

В ПО Biosmart-Studio v6 в разделе Сотрудники выберите сотрудника и нажмите кнопку Сканировать.

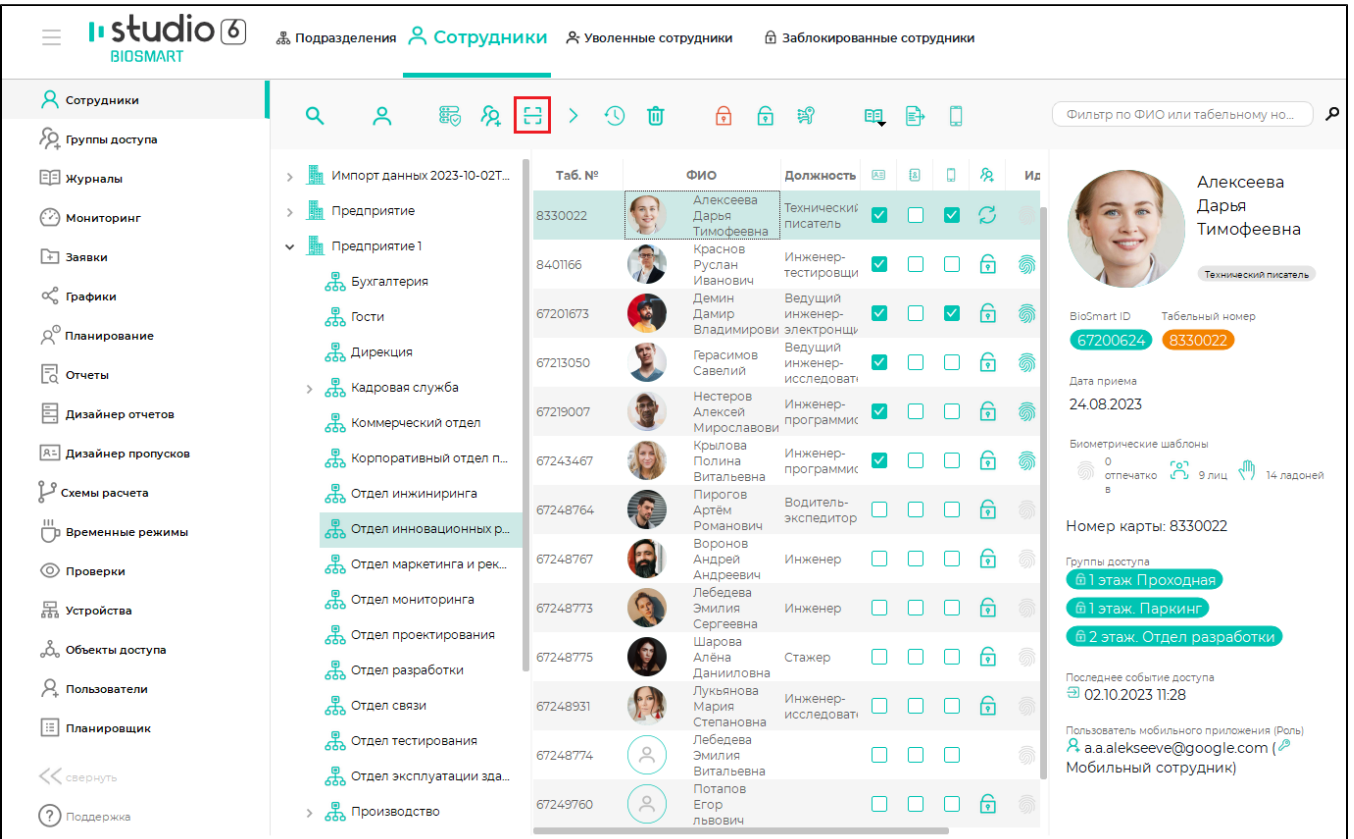

В настройке Активный сканер выберите устройство, с помощью которого будет сканироваться отпечаток пальца. Обычно, для сканирования отпечатка пальцев используется сканер FS-80, подключаемый к компьютеру по кабелю USB, но можно использовать и другие устройства со сканером отпечатков пальцев, например, терминал BioSmart WTC2.

Порядок регистрации отпечатков пальцев с помощью сканера FS-80 подробно описан в [Руководстве пользователя ПО Biosmart-Studio v6.](https://confluence.prosyst.ru/pages/viewpage.action?pageId=91051988)

Порядок добавления отпечатков пальцев и RFID-карт с помощью терминала BioSmart WTC2 описан в [п.7.3 Раздел СОТРУДНИКИ](https://confluence.prosyst.ru/pages/viewpage.action?pageId=127216503#id-%D0%9D%D0%B0%D1%81%D1%82%D1%80%D0%BE%D0%B9%D0%BA%D0%B8%D0%BD%D0%B0%D1%82%D0%B5%D1%80%D0%BC%D0%B8%D0%BD%D0%B0%D0%BB%D0%B5BioSmartWTC2-_Toc406779557%D0%A0%D0%B0%D0%B7%D0%B4%D0%B5%D0%BB%D0%A1%D0%9E%D0%A2%D0%A0%D0%A3%D0%94%D0%9D%D0%98%D0%9A%D0%98).

Порядок регистрации RFID-карт и порядок назначения пин-кодов описаны в [Руководстве пользователя ПО Biosmart-Studio v6.](https://confluence.prosyst.ru/pages/viewpage.action?pageId=91052103)